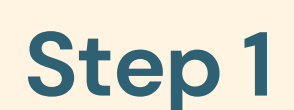

- Please enter the URL address : [https://ucsiuniversity073.sharepoint.com/:f:/s/ComputerServices7/Ej4EUpI6oc5IuZFAQOpIvx0BT](https://ucsiuniversity073.sharepoint.com/:f:/s/ComputerServices7/Ej4EUpI6oc5IuZFAQOpIvx0BTadjc72AyYhWGmWgSpWxyQ) [adjc72AyYhWGmWgSpWxyQ](https://ucsiuniversity073.sharepoint.com/:f:/s/ComputerServices7/Ej4EUpI6oc5IuZFAQOpIvx0BTadjc72AyYhWGmWgSpWxyQ)
- Please download and install according to your computer operating system version.

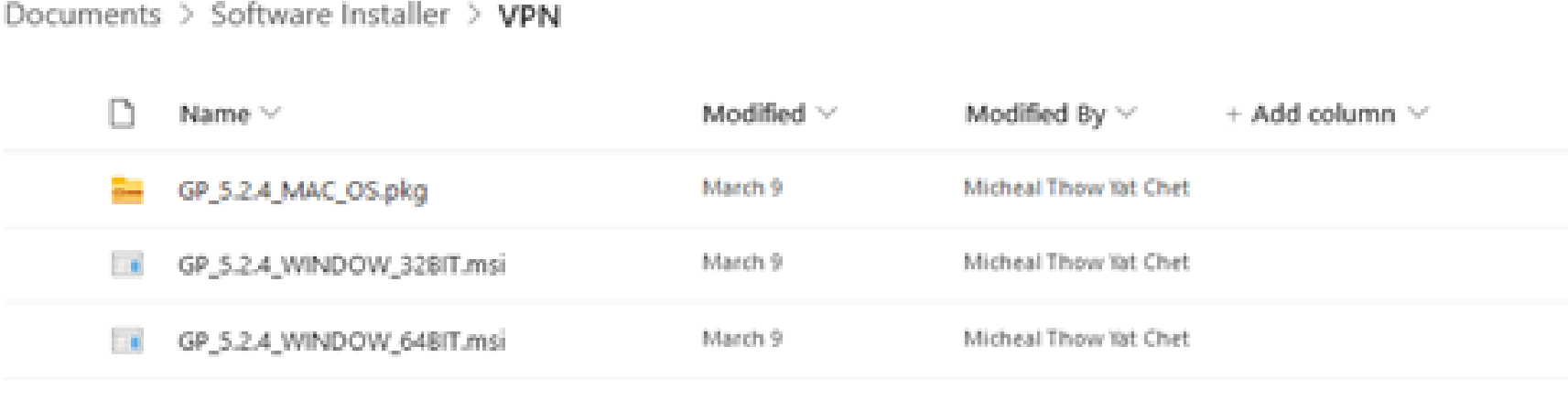

# *For Mac OS.* **User Guidelines for UCSI VPN**

## **Step 2**

### • Please follow the instructions

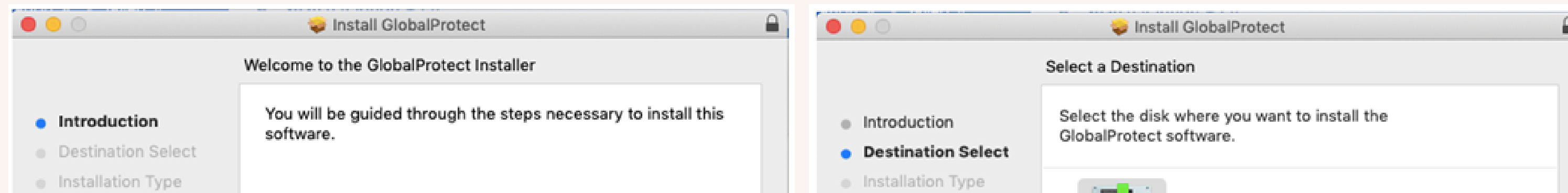

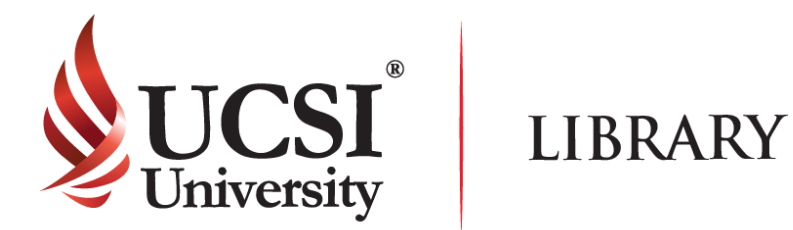

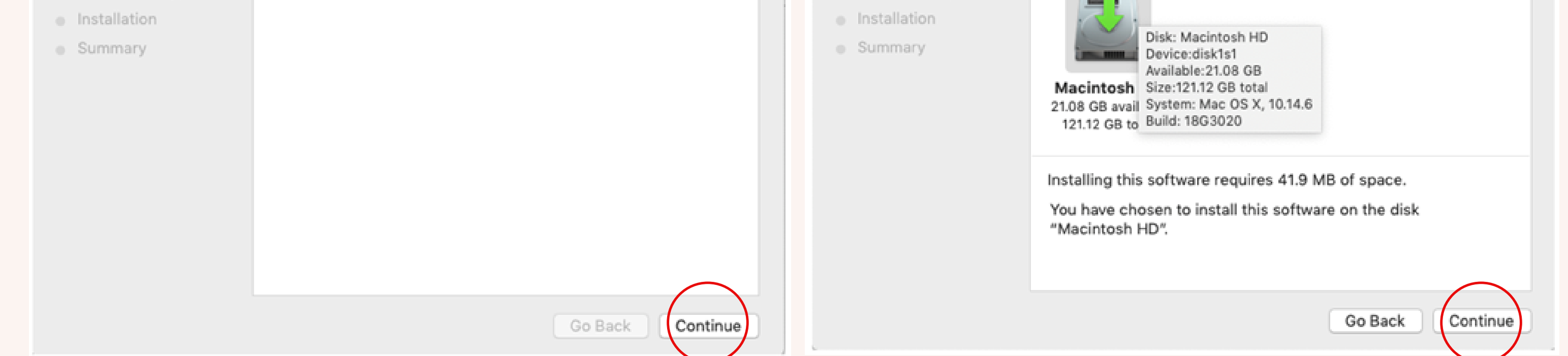

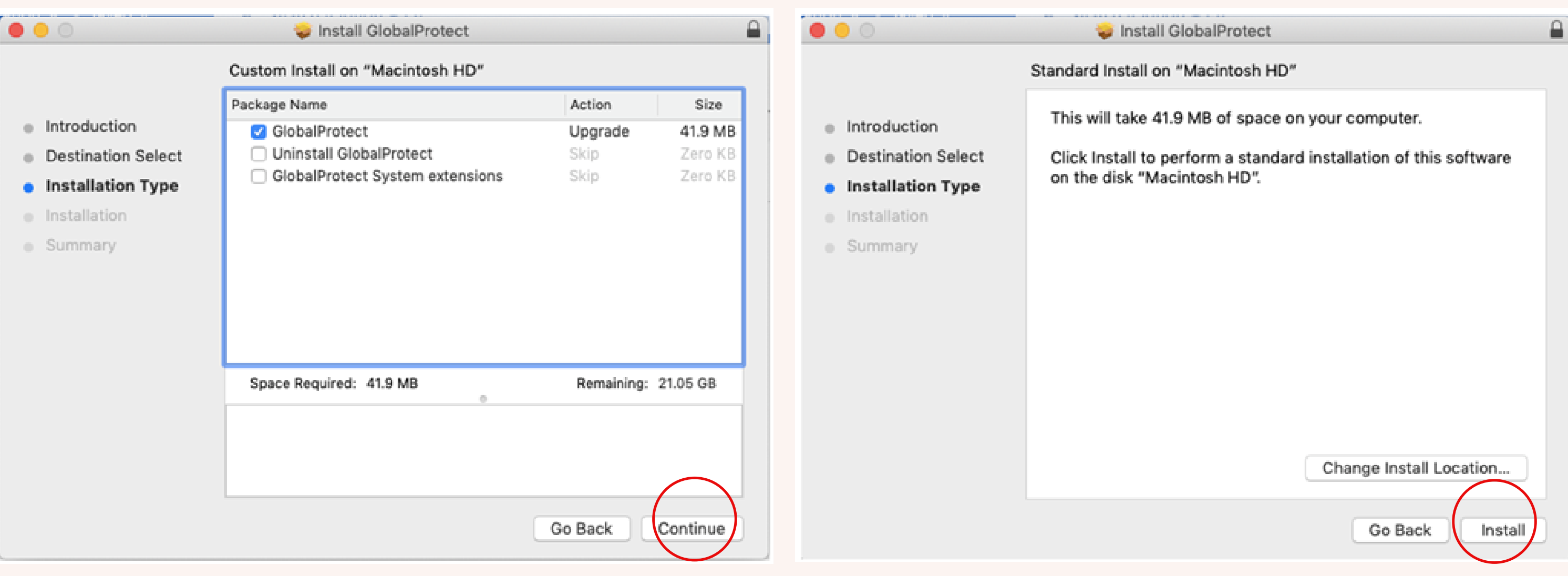

# **User Guidelines for UCSI VPN**

- All articles and e-books that can be read or downloaded depends on the subscription.
- Once you have successfully logged in, the UCSI logo or name will appear in the page depending on the site.
- There are some sites that require you to sign up before using the features provided.
- In UCSI VPN, there are some websites that are inaccessible because they have been blocked.
- If you have any problems or enquiries, please send your report to Computer Services Department.

#### **Disclaimer**

### **Step 3**

Please enter the login ID (Student or Staff ID) and password. After that click "Sign In".

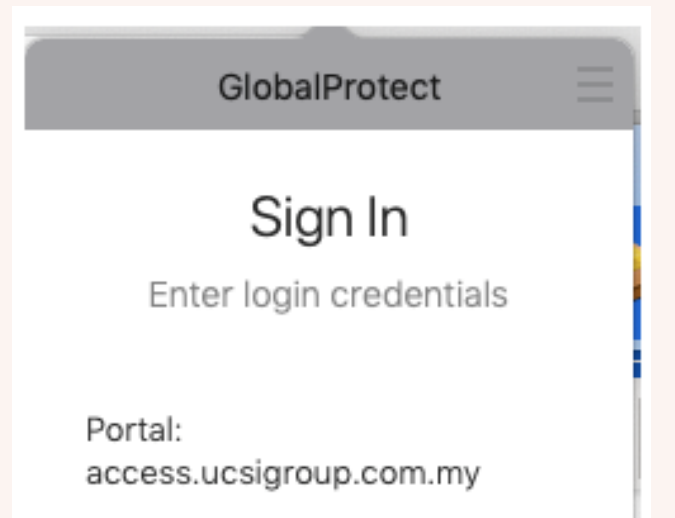

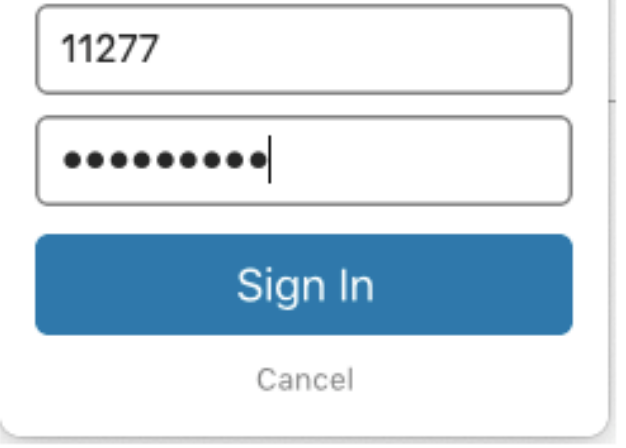

*For Mac OS.*

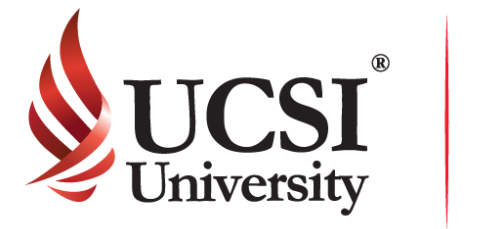

**LIBRARY** 

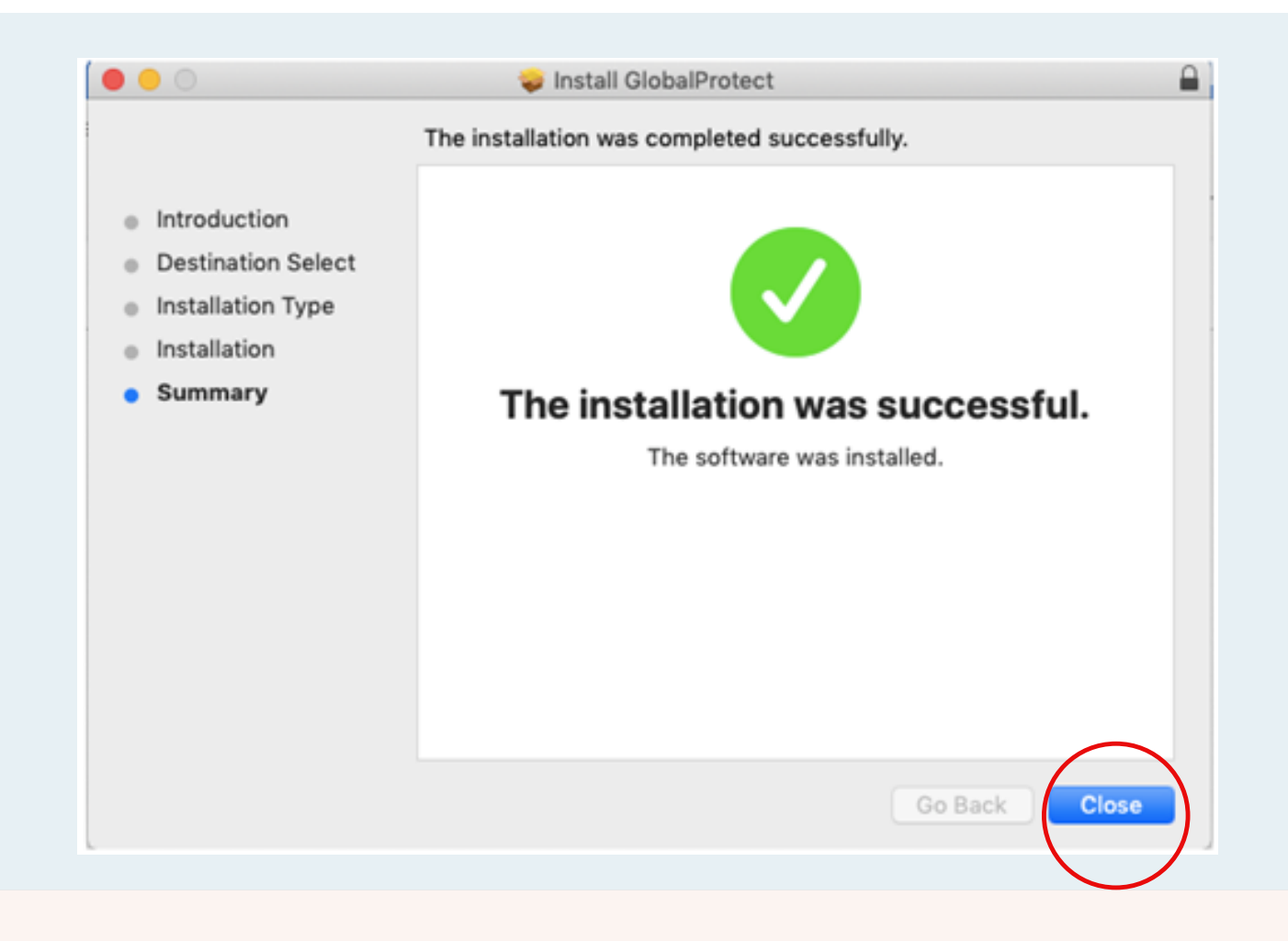

Please ensure that the VPN status is shown as connected.

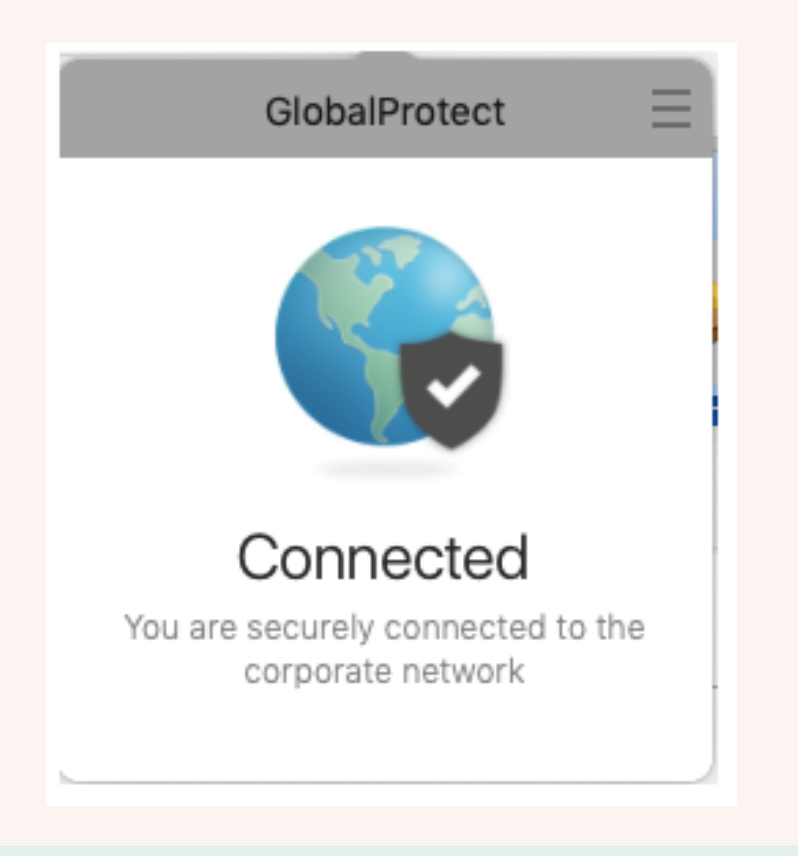